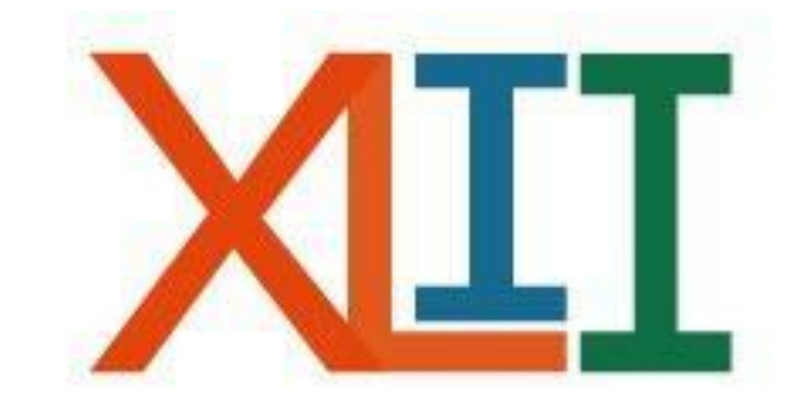

## Coloquio de<br>INVESTIGACIÓN FES Iztacala

INSTRUCTIVO DE REGISTRO PARA: **SIMPOSIA**

- Le recomendamos realizar el registro utilizando MOZILLA FIREFOX, ya que otros motores de búsqueda podrían no desplegar todas las opciones del sistema de registro en línea.
- Cuando requiera regresar a la página anterior por alguna falla en el registro, deberá hacerlo con las flechas localizadas en la barra superior del buscador.

antares.iztacala.unam.mx/coloquioinv/a

• La dirección electrónica para el registro en línea es:

<https://antares.iztacala.unam.mx/coloquioinv/registro.cgi>

**Al finalizar su registro, recibirá un correo electrónico de confirmación con una clave ID, misma que deberá conservar para la impresión de las constancias de participación.**

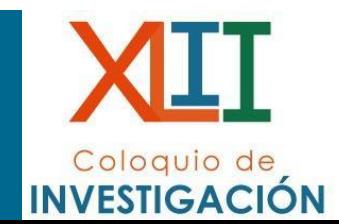

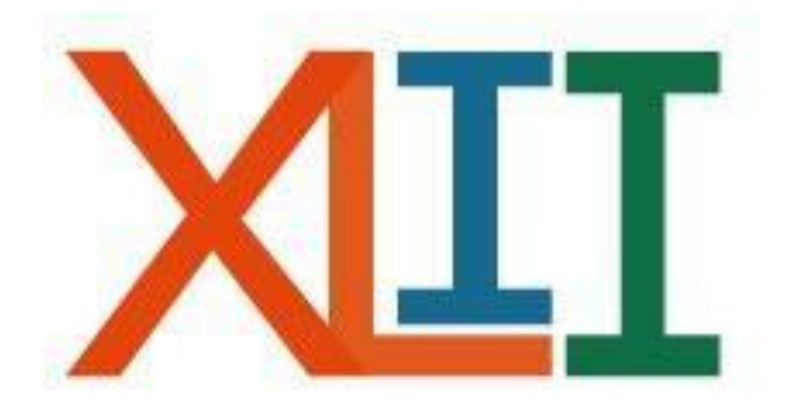

## Coloquio de<br>INVESTIGACIÓN

## REGISTRO DE SIMPOSIA

• Ingresar a:

<https://antares.iztacala.unam.mx/coloquioinv/registro.cgi>

En esta página podrá registrar su trabajo propuesto al XLII Cologuio de Investigación. Para poder concluir satisfactoriamente el registro necesita, llenar toda la información solicitada, por lo que le solicitamos revisar los requisitos antes de empezar el proceso de registro.

Los nombres de los autores y responsables aparecerán en las constancias y memorias como sean capturados en este proceso y no habrá correciones posteriores.

Previamente debe leer el intructivo que corresponde:

- Cartel
- · Mesa de discusión
- Trabajo Estudiantil
- · Simposia

Para empezar seleccione el tipo de registro que va a realizar.

- O Cartel
- Trabajo Estudiantil
- **◎ Simposia**
- O Mesa de discusión

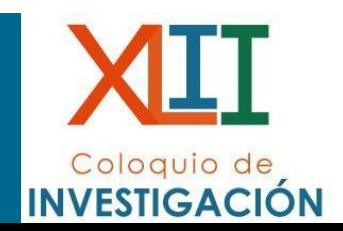

A He leído el instructivo correspondiente y estoy de acuerdo con los términos especificados.

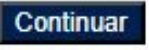

- Registrar el título de la Simposia en mayúsculas (SEGÚN SE REGISTRE, APARECERÁ EN EL PROGRAMA, CONSTANCIA Y MEMORIAS).
- Seleccionar la adscripción y el área correspondiente al trabajo.

Ingresa los datos solicitados

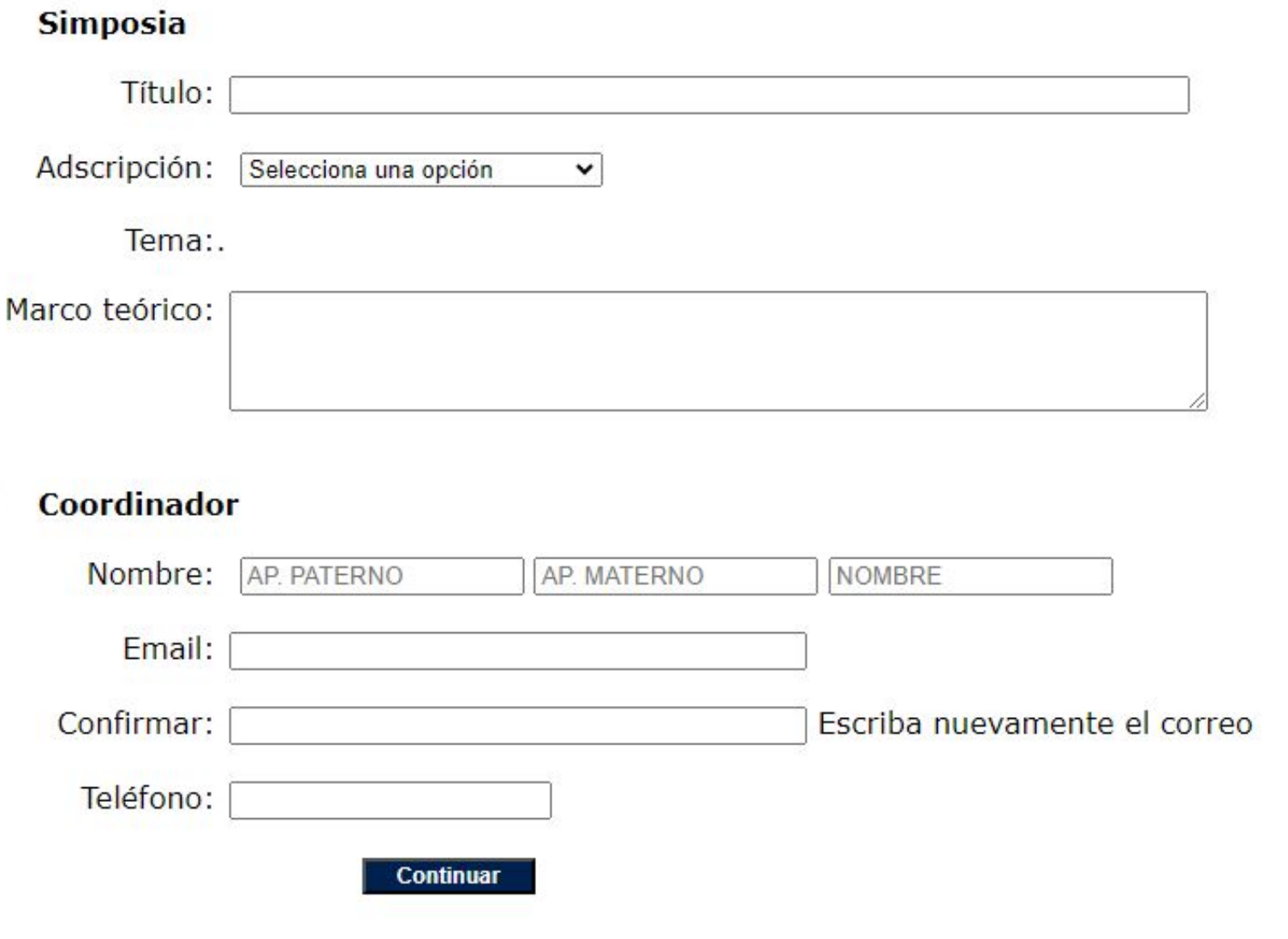

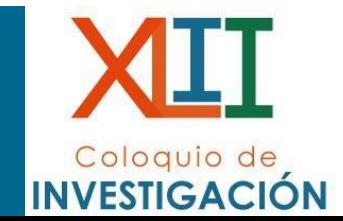

- Al dar clic en continuar, observará el siguiente formulario, en donde deberá registrar a los participantes de la Simposia (pueden registrarse alumnos y profesores).
- Una vez finalizado el registro de los participantes, de clic en continuar.

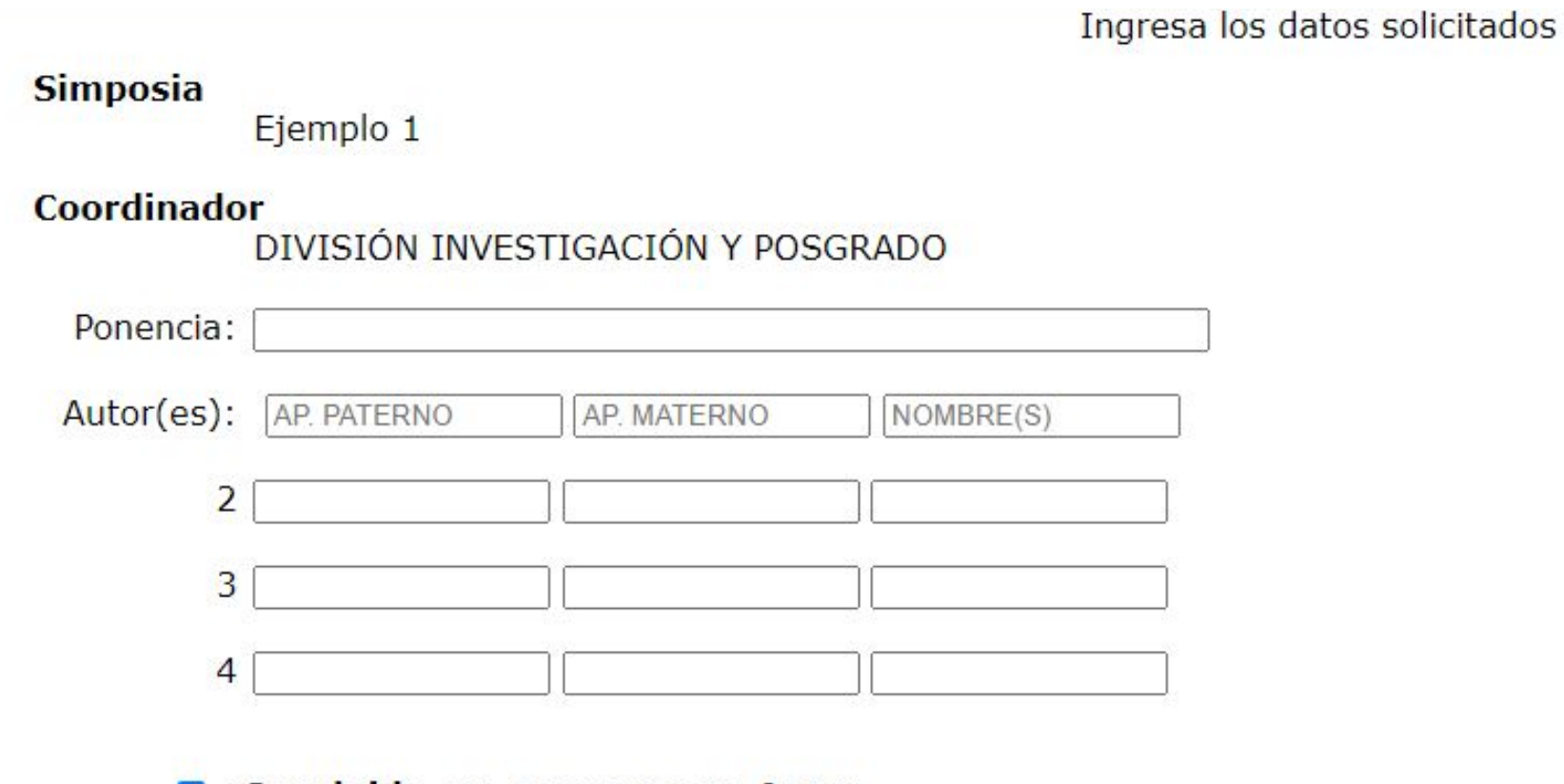

**2** : Concluido, no agregar otro Autor.

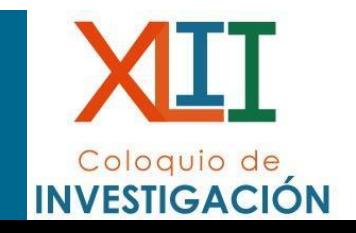

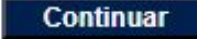

- Para que el registro proceda deberá ingresar todos los campos de los coordinadores.
- Si el registro se realizó correctamente, obtendrá el mensaje de que la simposia ha sido registrada y posteriormente el que registró la simposia recibirá un correo de confirmación de la misma.

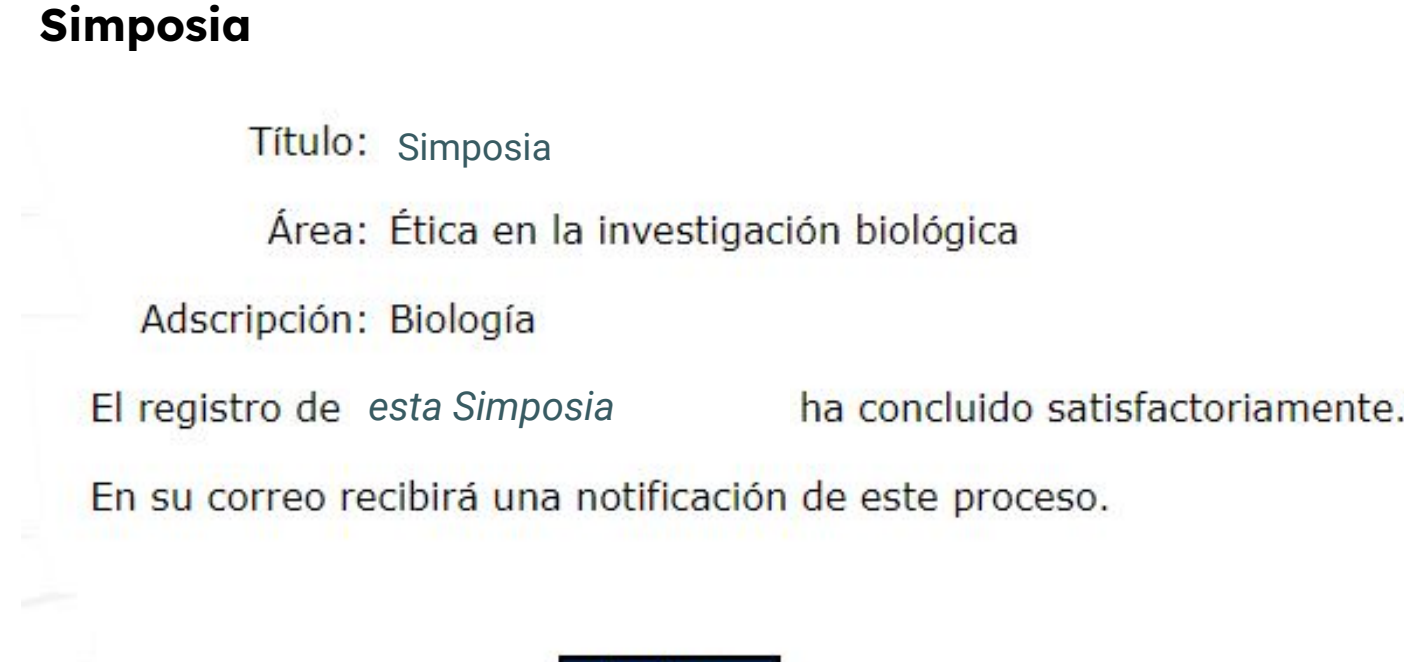

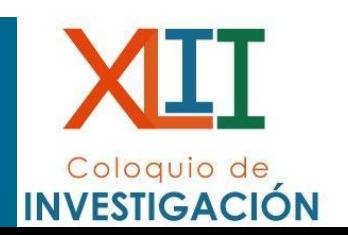

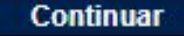